# 스마트 신호인식 모델생성 Tool (Ver1.0) 메뉴얼

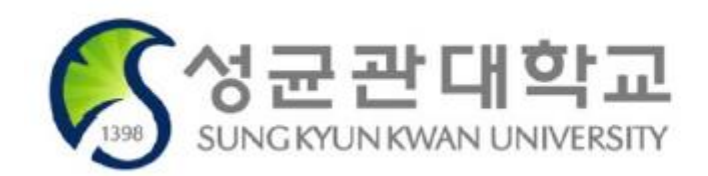

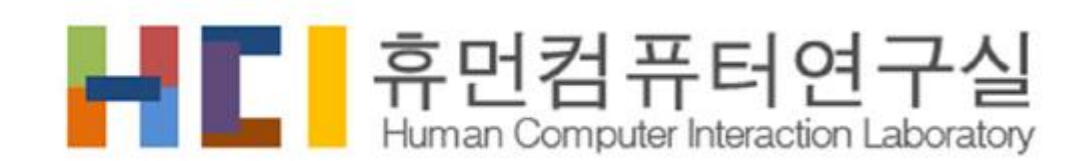

http://hci.skku.ac.kr

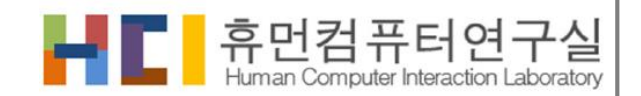

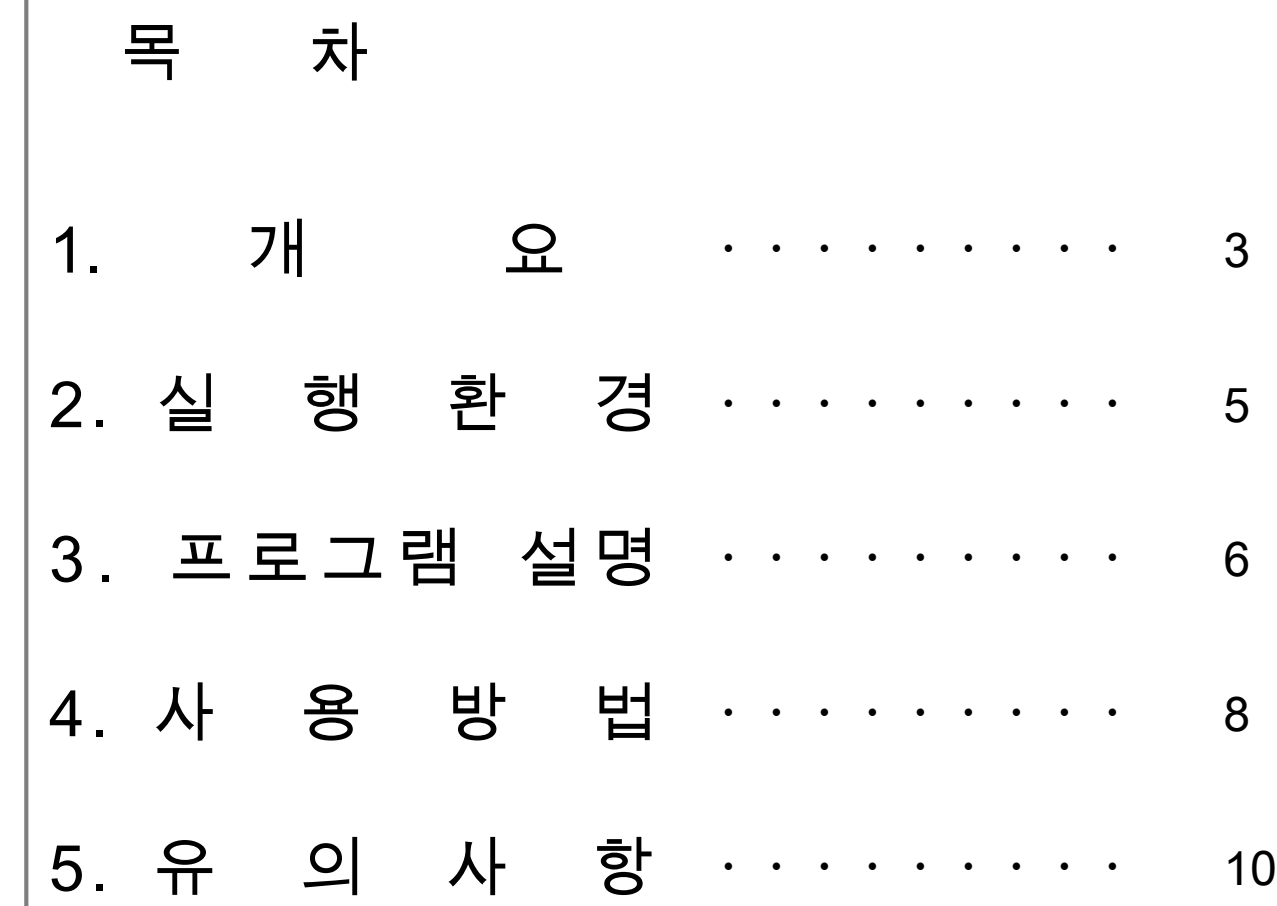

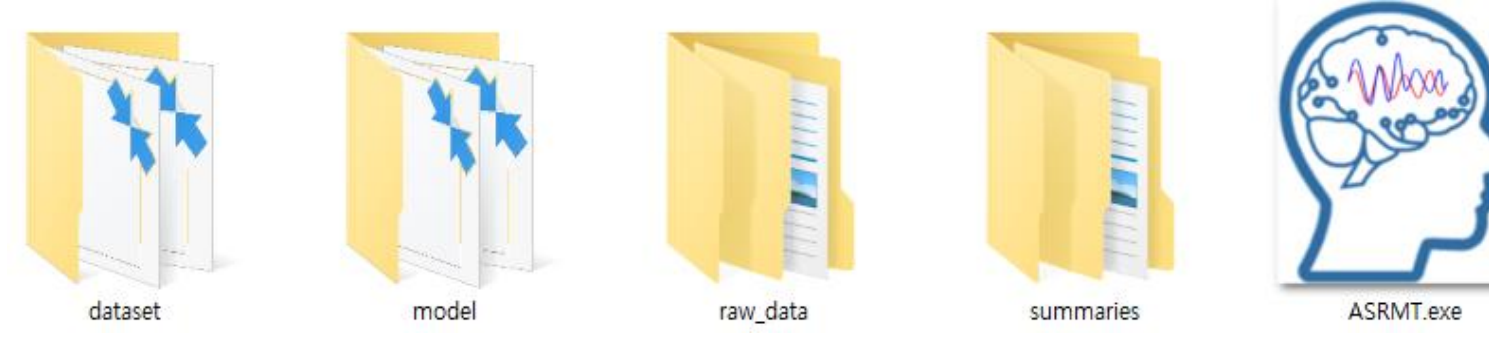

638MB 크기의 EXE 파일 하나로 구성 되어있다. 하지만, 학습에 필요한 데이터 및 전처리된 데이터를 동 일한 경로에 저장하게 된다. 학습이 완료되고 나서 기존 데이터의 2~3배 정도의 저장 공간이 필요하다.

본 프로그램은 스마트 신호인식 모델생성 도구이다. 사용자가 갖고 있는 신호 파일들을 학습데이터로 활 용하여 FFT, 밴드패스필터를 이용한 전처리를 포함한 학습데이터 생성과 신호 인식기 학습을 자동으로 진행이 된다. 결과물로 신호인식을 실험 해 볼 수 있다. 프로그램 구성

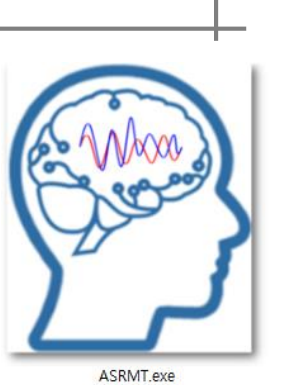

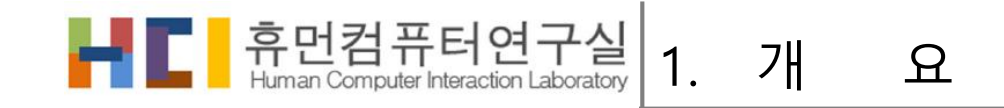

## 스마트 신호인식 모델생성 Tool 흐름도

- 신호 길이 보간
- 전처리 과정
	- BPF (Band Pass Filter)
	- FFT (Fast Fourier Transform)
- LSTM 모델 학습

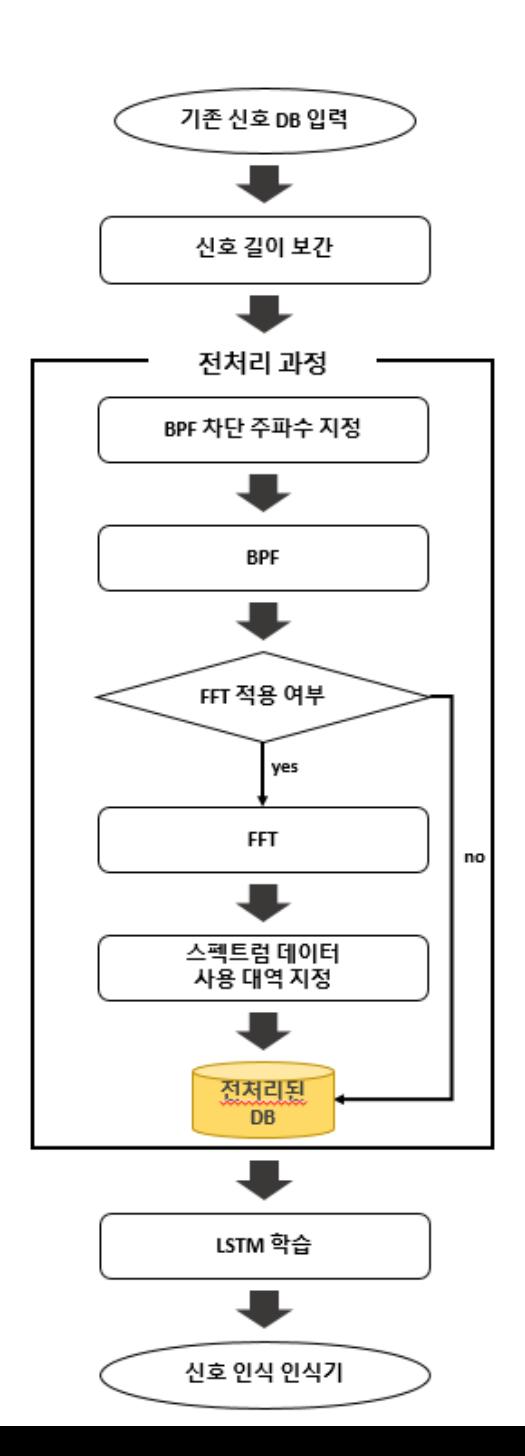

#### HT 휴먼컴퓨터연구실 2. 실 행 환 경

### PC 실행 환경

- + Window 10
- + 지원되는 NVIDA GeForce 그래픽카드
	- GPU지원에 필요한 NVIDIA 소프트웨어가 설치 가능한 GPU 그래픽 카드 필요 (예시) NVIDIA GeForce GTX 1080 Ti, 660 Ti, 970m 등
		- 지원되는 GPU 카드 목록은 NVIDIA 설명서를 참조하십시오.

<https://developer.nvidia.com/cuda-gpus>

- + Window 바탕화면과 같은 영문으로만 되어있는 경로에 설치
	- Window 한글버전의 바탕화면도 동일 (오른쪽 그림 붉은 색 네모 표시)

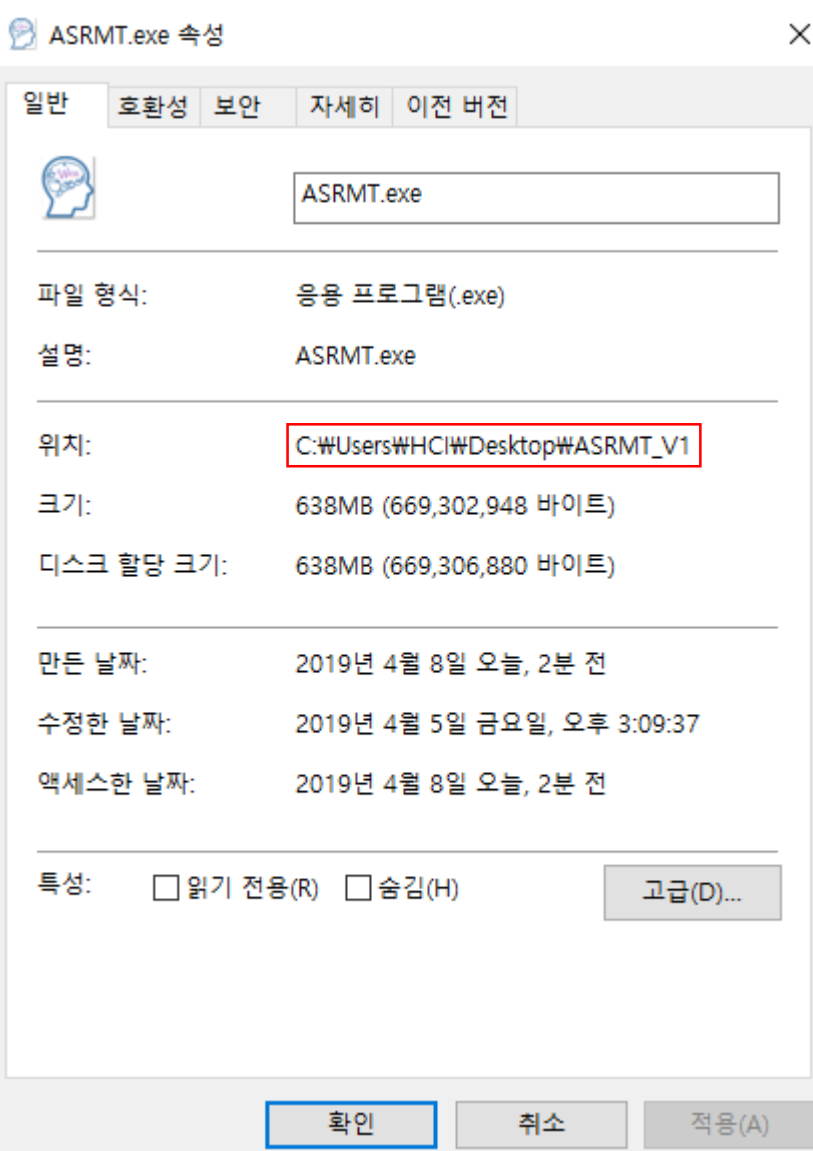

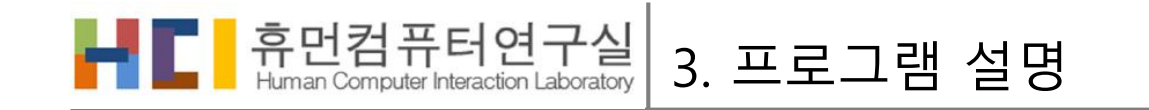

## <u> ☀ 프로그램 GUI – 스마트신호인식기생성 2000 원 이 보유 신호 DB 폴더 추가 버튼</u>

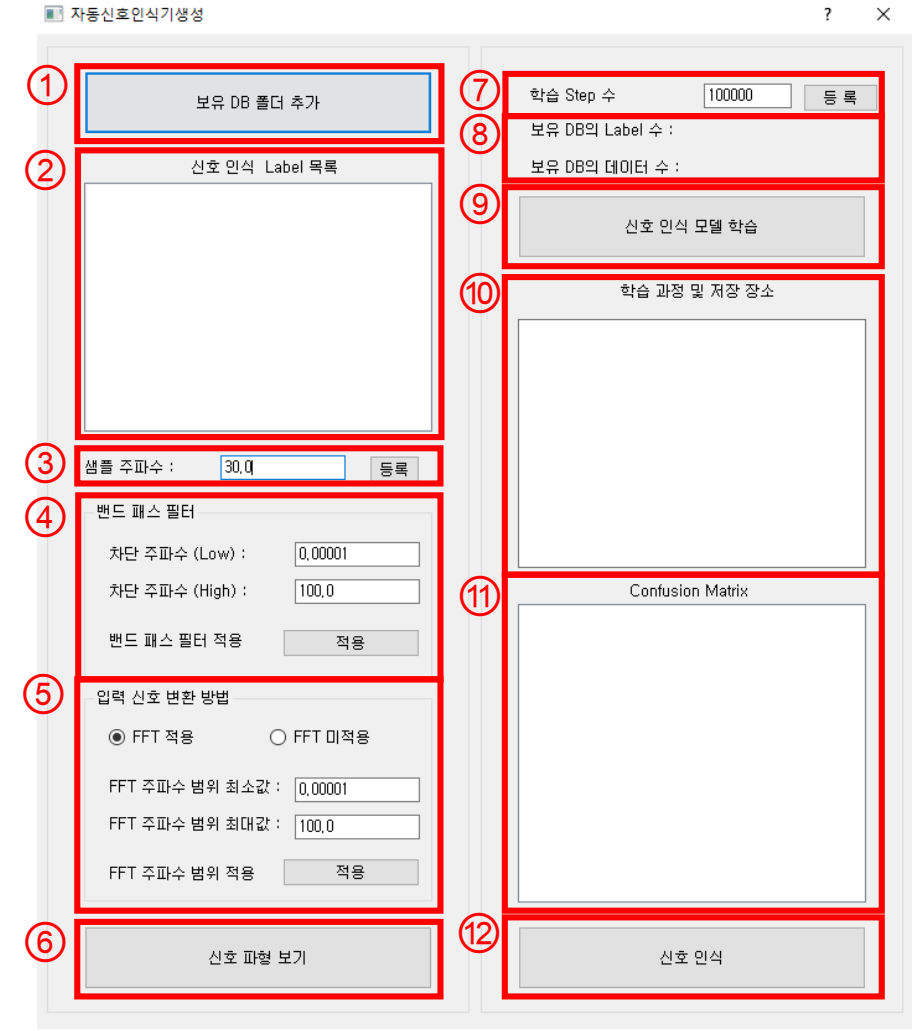

- 보유 신호 DB의 레이블 목록
- $\overline{3}$  샘플 주파수 설정 입력 및 등록 버튼
- 밴드 패스 필터 차단 주파수 입력 및 적용 버튼
- FFT 적용 여부, 주파수 사용대역 값 입력 및 적용 버튼
- 신호 파형보기 버튼
- $\overline{O}$  학습 Step 수 입력 및 등록 버튼
- 보유 DB의 Label 수 및 보유 DB의 데이터 수
- 신호 인식 모델 학습 버튼
- 학습 과정 및 저장 장소 출력
- Confusion Matrix 이미지 출력
- 신호 인식 버튼

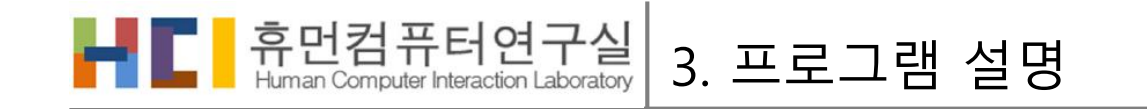

#### ⑭ 신호 파형 보기 버튼과 원신호, 밴드 패스필터 적용 후, 스펙트럼 프로그램 GUI – 이미지 인식 파형 출력 14) 호파형  $\times$ ■ 이미지인식  $\overline{\mathbf{?}}$   $\times$  $\overline{6}$  신호파일 등록 버튼 신호 파형 보기 ⑮ ⑯ 신호파일 등록 신호 인식 원신호 ⑯ 이미지 인식 버튼 (17) 신호 위치 :  $\Omega$  신호 파일 위치 출력 ⑱ ⑱ BPF, FFT의 전처리 진행 후 신호 인식을 위한 신호 입력 파형 출 력 밴드 패스 필터 적용 후 ⑲ 신호 파형보기 버튼스펙트럼 19 望과: 7

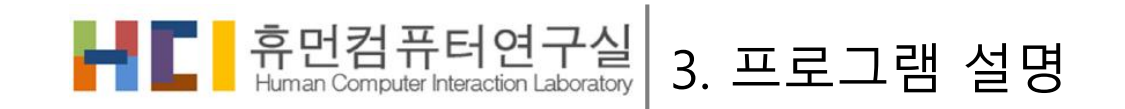

#### 프로그램 GUI – 스마트신호인식기생성

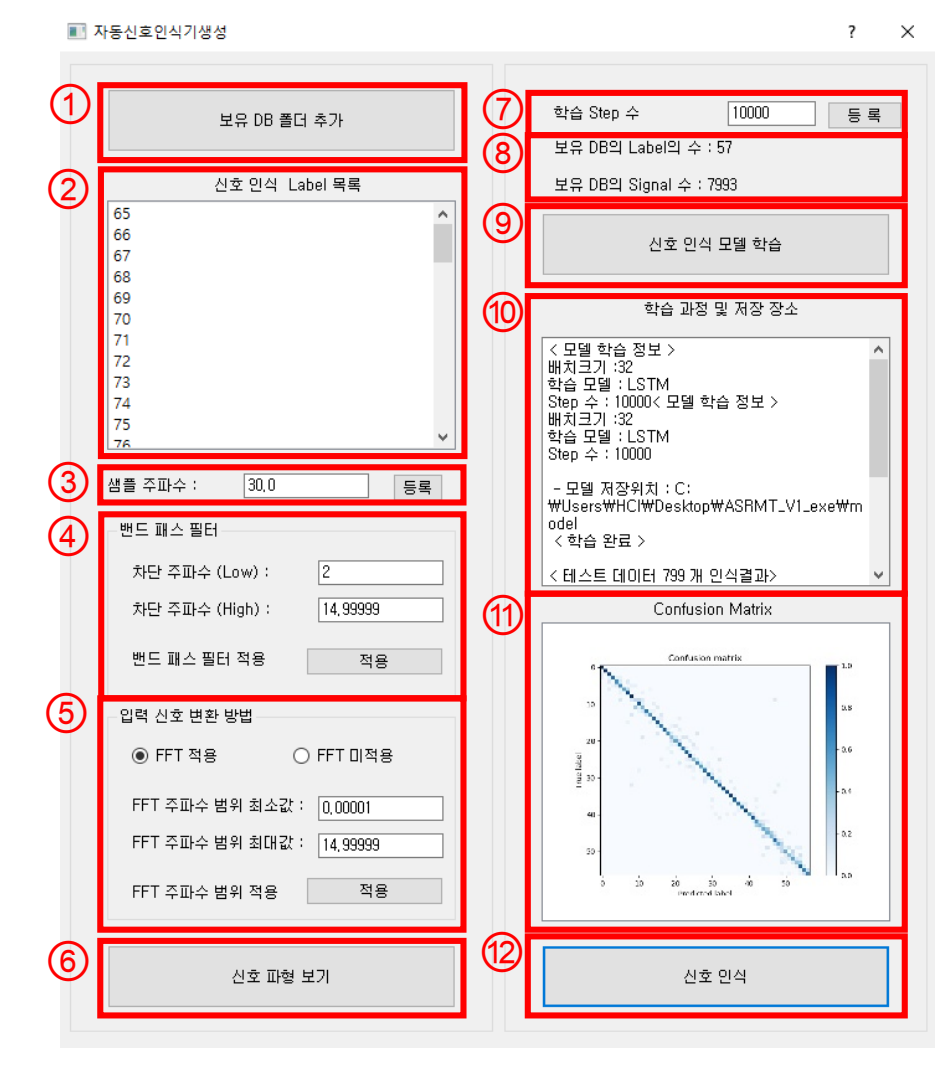

- 1. ①번의 보유 DB 폴더 추가 버튼을 눌러 보유한 신호 데이터(Text파일로 된, ex1.txt)가 각 레이블의 이름으로 된 하위 폴더들을 갖고 있는 상위 폴 더를 지정 한다.
- 2. ②번 목록에 하위 폴더(레이블 이름)이 출력된다.
- 3. ③번의 인식을 진행 할 데이터의 샘플 주파수를 입력 후 등록 버튼을 누 른다.
- 4. ④번에서 데이터 원 데이터의 밴드 패스 필터 적용을 위해 차단 주파수 를 지정하고 적용 버튼을 누른다.
- 5. ⑤번에서 FFT 적용을 하게 되면 스펙트럼에 대해 학습이 진행하게 되고 미 적용 시에 원 데이터로 학습을 진행하게 된다. 사용될 스펙트럼의 주 파수 범위를 지정하고 적용 버튼을 누른다.
- 6. ⑥번에서 새로운 창을 띄워 하나의 샘플의 데이터 파형을 확인 할 수 있 다.
- 7. ⑦번에서 LSTM 모델을 학습할 때 필요한 학습 Step 수를 지정하고 등록 한다.
- 8. ⑧번은 데이터의 보유 DB의 Label과 신호의 갯수를 출력한다.
- 9. ⑨번의 신호 인식 모델 학습 버튼을 누르게 되면 학습을 진행한다.
- 10. ⑩번에서 학습 과정 및 저장 장소에 대해서 출력한다.
- 11. 이미지 인식 버튼을 눌러 이미지 인식을 진행한다.
- 12. ⑪번에 분할된 Test 데이터의 Confusion Matrix를 출력한다.
- 13. ⑫번을 누르면 학습된 모델을 사용한 신호 인식이 가능한 새 창을 연다.

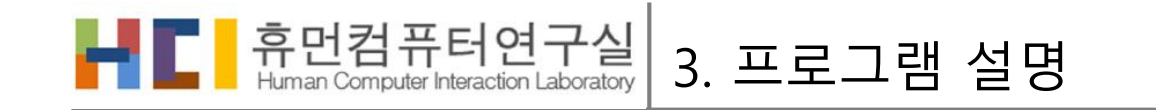

#### 프로그램 GUI – 신호파형 창, 이미지 인식 창

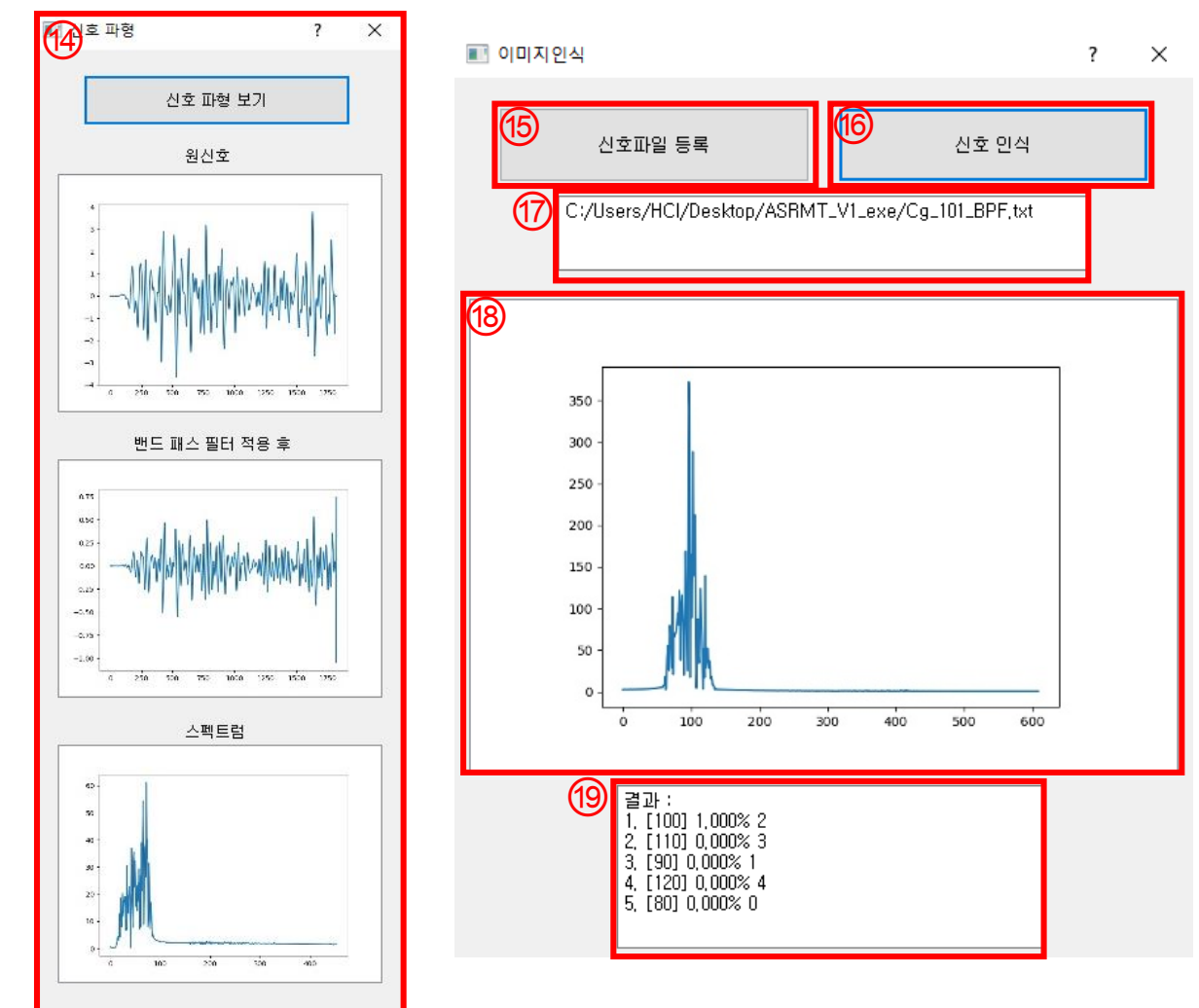

- 1. ⑭번의 신호파형 보기를 누르면 원신호, 패드 패스 필터 적 요 후, 스펙트럼 파형이 각각 출력된다.
- 2. ⑮번의 신호 파일 등록 버튼을 눌러 1개의 신호 파일(.txt 확 장자)을 지정한다.
- 3. ⑯번의 신호 인식 버튼을 누르면 학습된 LSTM을 활용하여 인식을 진행한다.
- 4. ⑰번에서는 파일의 경로를 출력한다.
- 5. ⑱번에서는 입력된 파일이 전처리가 되어있는 실제로 입력 되는 파형을 출력하게 된다.
- 6. ⑲번에서는 Top 1~5의 레이블과 정확도를 출력한다

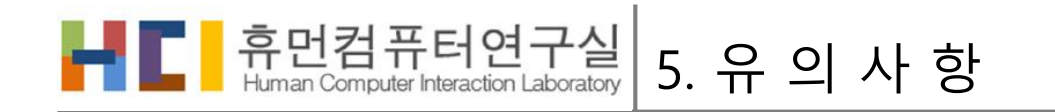

#### 보유 DB 입력 방법

- 1. 각 레이블 이름이 폴더 명으로 되어있는 상위 폴더를 지정하여 보유 DB를 입력 받는다.
- 2. 각 레이블 이름으로 된 폴더는 해당 레이블의 파형이 각각 데이터 별로 텍스트 파일로 저장 되어있어야 한 다.
- 3. 각 텍스트 파일의 데이터는 수평 탭("\t", 예시 1) <mark>또는</mark> 줄 바꿈 문자("\n" 예시 2)로 구분되어 있어야 한다.

예시 (2)

각 샘플별로 줄 바꿈(\n)으로 나뉜 모두 다른 행으로 표현

0.069295

0.036005 0.003384

0.013125 0.014488 0.008798

예시 (1)

- 각 샘플 별 수평 탭(\t)으로 나뉜 한 줄로 표현

0.069295 0.036005 0.003384 0.013125 0.014488 0.008798

pulse\_cassificatio n 65 68  $71$  $72$ 70 78 79 81  $R<sup>2</sup>$ 84 85  $\Box$  0\_0.txt  $\Box$  0\_1.txt  $\Box$  0\_2.txt  $\Box$  0\_5.txt **a** 0\_6.txt  $\Box$  0\_7.txt *<u>D</u>* 0\_10.txt ■ 0 11.txt *<u>D</u>* 0\_12.txt *<u>D</u>* 0\_15.txt ■ 0\_16.txt *<u>D</u>* 0\_17.txt *<u>D</u>* 0\_21.txt *D\_20.txt <u>* 0\_22.txt</u>

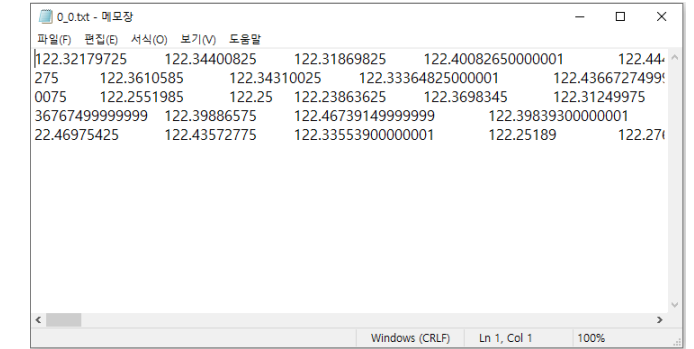

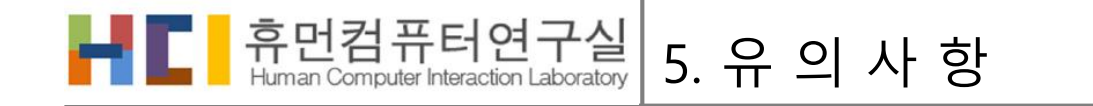

#### ☀ 재사용 시 유의 사항

- 딥러닝 모델 학습 버튼을 다시 누르면 기존 데이터가 전부 삭제가 되므로, 새로운 모델 생성 시 ASRMT\_V1.exe 파일을 다른 폴더에 옮겨 생성하는 것을 추천
- 프로그램을 종료 후 다시 프로그램을 켜서 사용시 기존 모델에 대한 신호 인식은 가능함 (해당 키워드에 대한 인식기로써 사용이 가능)

#### 프로그램 유의 사항

- 해당 스마트 신호인식 모델생성 Tool은 연구개발용으로만 사용 가능하며, 재 배포 및 상업적인 용 도로는 사용할 수 없습니다.
- Ver1.0은 단일 신호 인식 모델을 생성하는 기능만 탑재하였으며, 사용자 의견을 받아서 추후 업데 이트 예정입니다.
- 문의사항은 <u>[ohrothy@skku.ac.kr](mailto:ohrothy@skku.ac.kr)</u>로 보내주시면 됩니다.

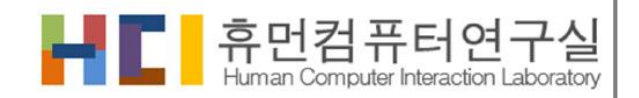

# 감사합니다.

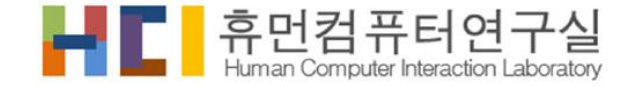